### User manual Bhairav 2.7 B1 Index

### Lesson 1

System

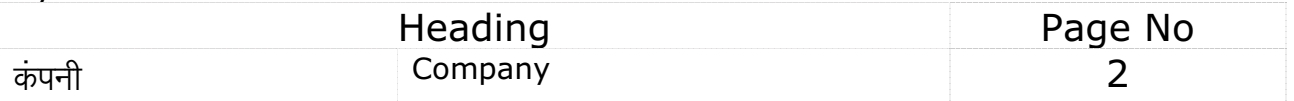

## Lesson 2

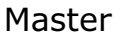

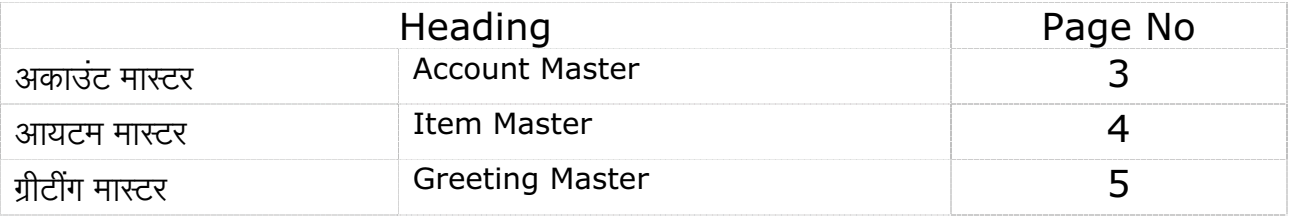

#### Lesson 3 **Sale**

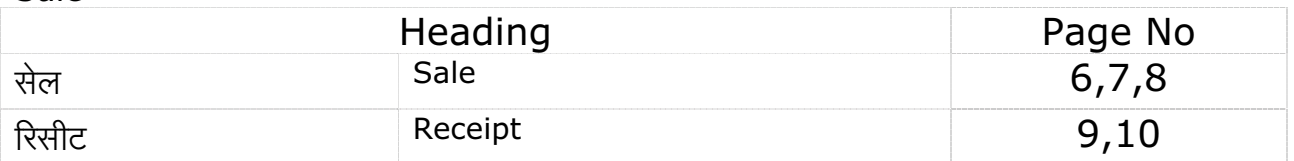

## Lesson 4

#### Account Reports

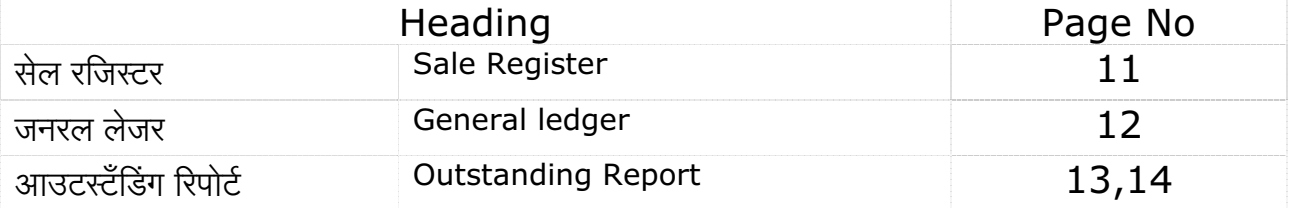

### Lesson 5

Tools

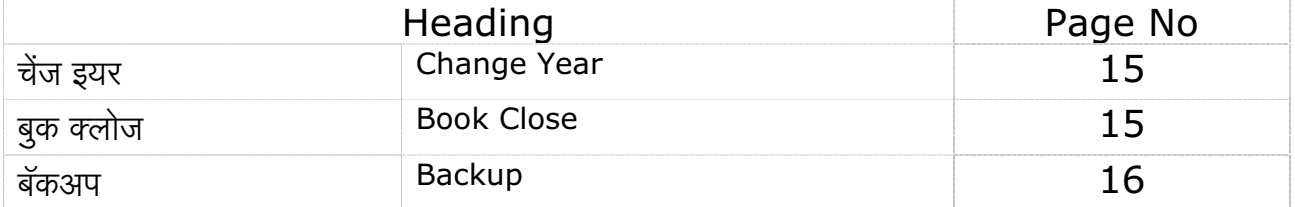

# Lesson 6

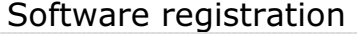

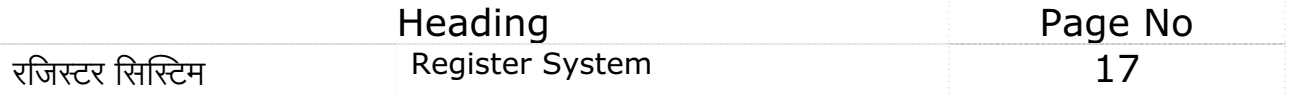

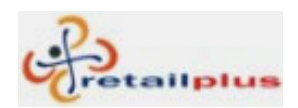

#### Lesson 1 System

## कंपनी (Company)

अपने कंपनी की जानकारी मतलब कंपनी का नाम, पता, टॅक्स नंबर, इ. भरने के लिए इस स्क्रिन का इस्तमाल होता है। आपके जानकारी के लिए इस स्क्रिन में डेमो कंपनी भरके दिखायी है। इस डेमो कंपनी की जानकारी अपडेट करके आपके कंपनी की जानकारी भरनी है। अपने कंपनी की पुरी जानकारी भरने के बाद यह जानकारी सेव्ह करने के लिए ओके (OK) पर क्लिक किजीए और सॉफ्टवेअर बंद करके चालु किजीए।

इसके लिए सिस्टिम (System) में कंपनी (Company) पर क्लिक किजीए।

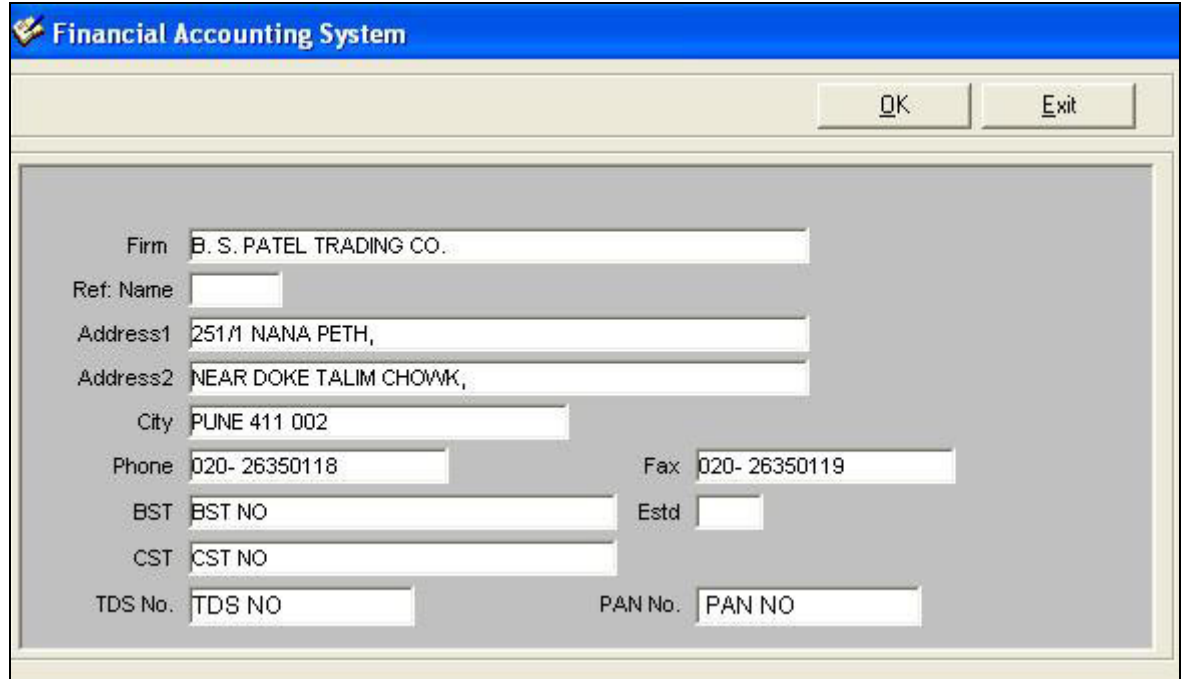

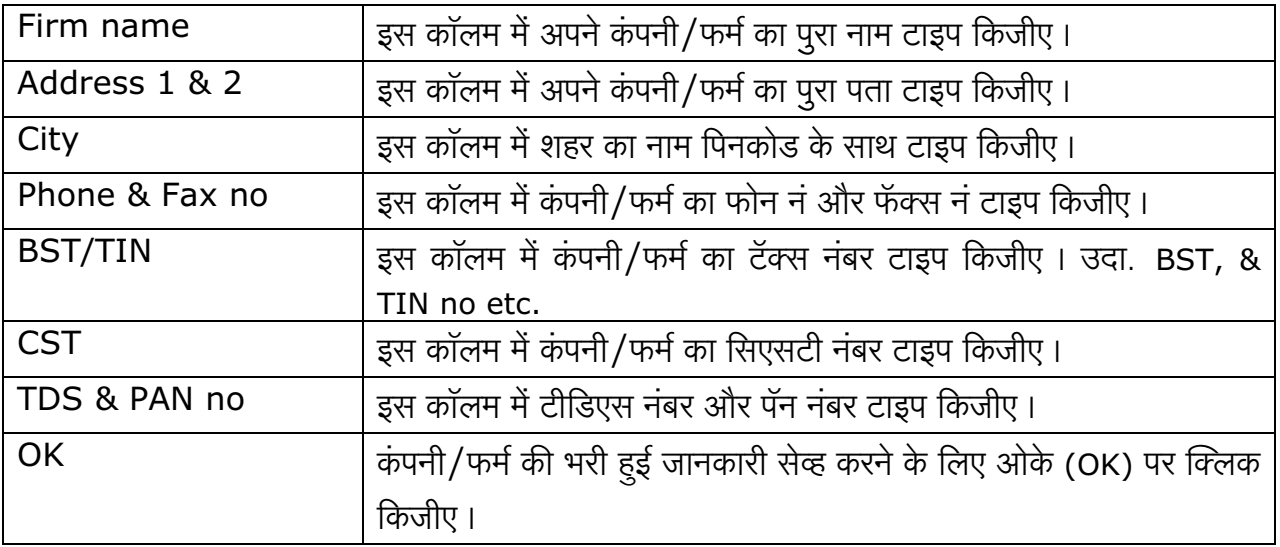

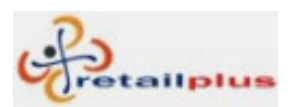

## Lesson 2 Master

## अकाउंट मास्टर (Account Master)

इस स्क्रिन से आप कस्टमर की पुरी जानकारी ॲड कर सकते है । उदा. कस्टमर का नाम, पता, फोन नं इ. इसके लिए मास्टर (Master) में अकाउंट मास्टर (Account Master) पर क्लिक किजीए।

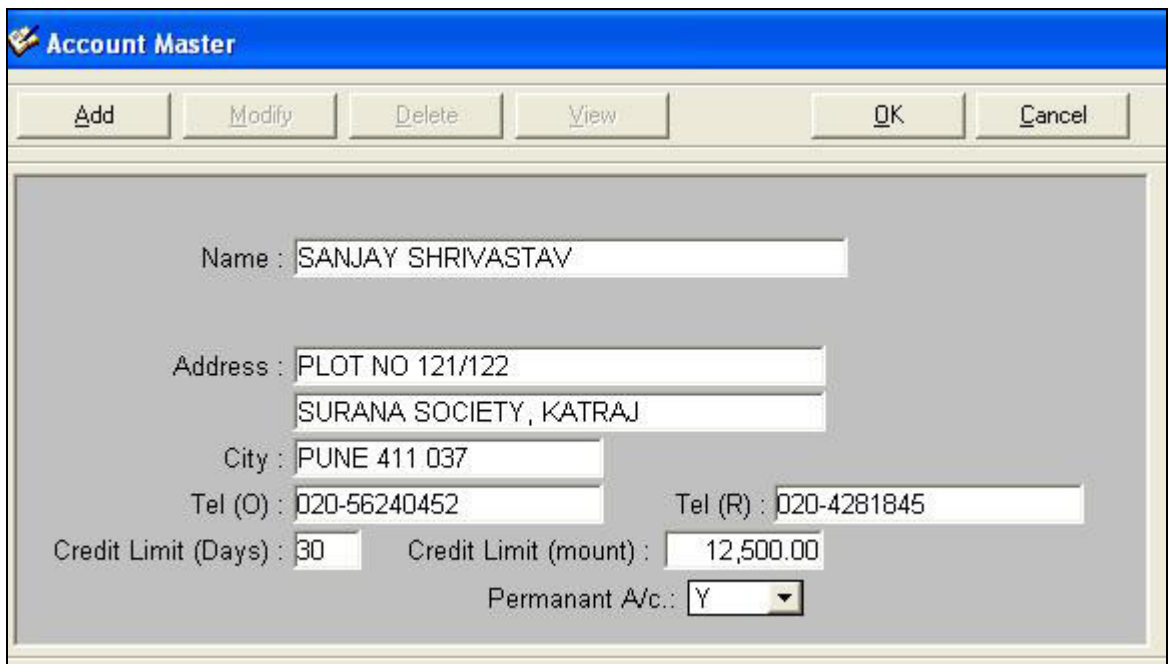

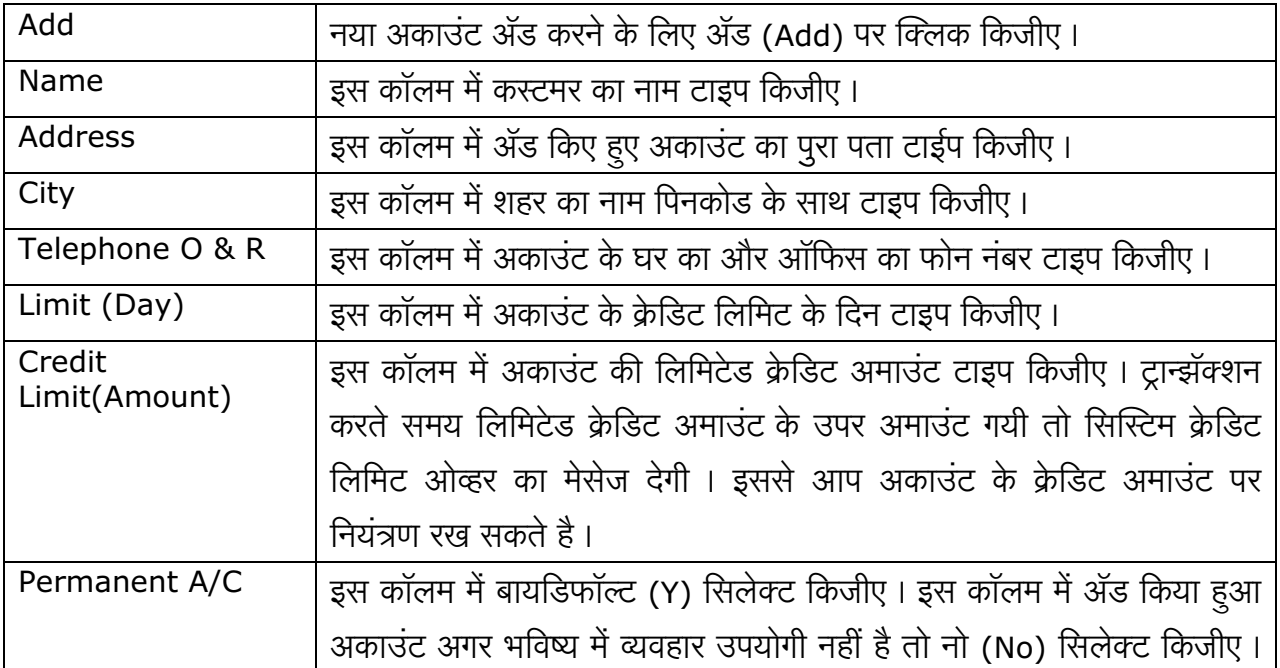

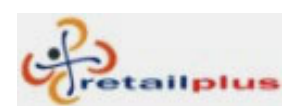

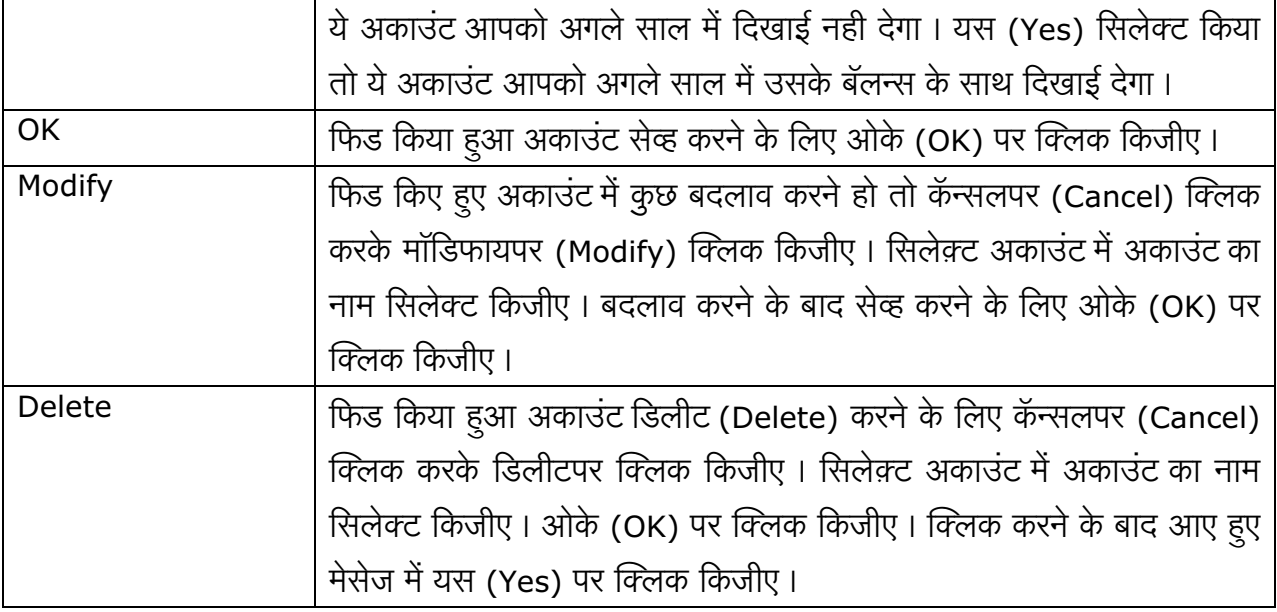

### आयटम मास्टर (Item Master)-

मास्टर में यह अत्यंत महत्वपुर्ण स्क्रिन है। इस में आपको आयटम की पुरी जानकारी भरनी है। उदा. आयटम का नाम, सेल रेट, पर्चेस रेट इ.

इसके लिए मास्टर)(Master) में आयटम मास्टर (Item Master) पर क्लिक किजीए।

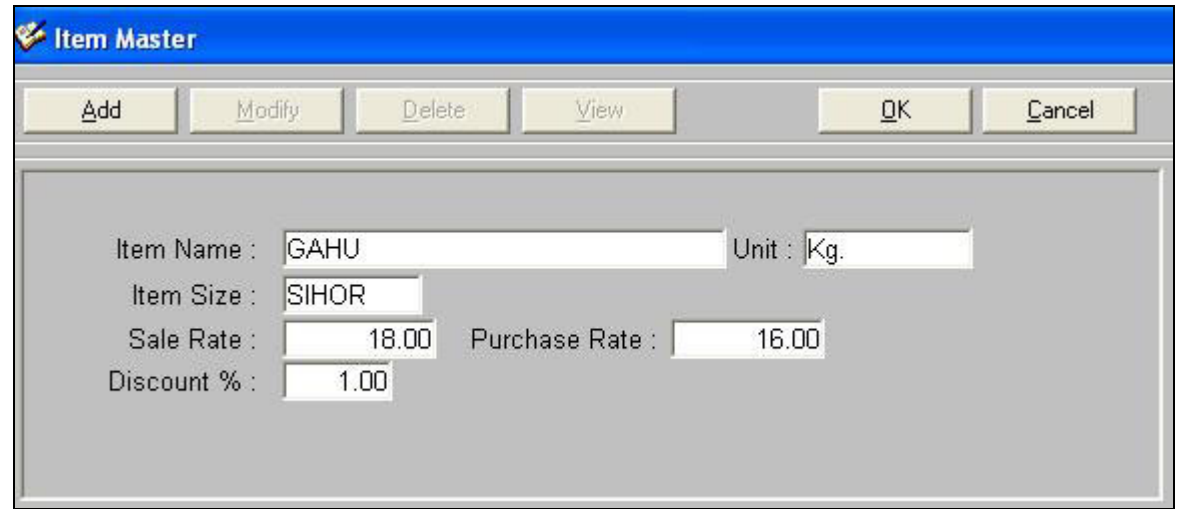

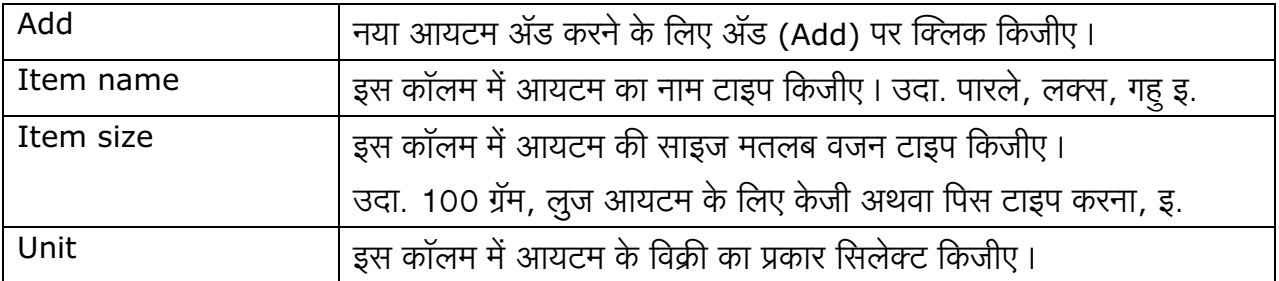

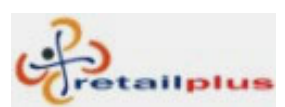

Retailplus 2.7 Bhairay User Manual

|               | उदा. किलो, पिस,नग इ.                                           |
|---------------|----------------------------------------------------------------|
| Sale rate     | इस कॉलम में आयटम का विक्री रेट टाइप किजीए।                     |
| Purchase rate | इस कॉलम में आयटम का खरेदी रेट टाइप किजीए।                      |
| Discount %    | इस कॉलम में आयटम के उपर का डिस्काउंट पर्सेंट टाइप किजीए।       |
| <b>OK</b>     | फिड किया हूआ आयटम सेव्ह करने के लिए ओके (OK) पर क्लिक किजीए।   |
| Modify        | फिड किए हुए आयटम में कुछ बदलाव करने हो तो कॅन्सलपर (Cancel)    |
|               | क्लिक करके मॉडिफायपर (Modify) क्लिक किजीए। सिलेक़्ट आयटम में   |
|               | आयटम का नाम सिलेक्ट किजीए। बदलाव करने के बाद सेव्ह करने के लिए |
|               | ओके (OK)  पर क्लिक किजीए                                       |
| Delete        | फिड किया हूआ आयटम डिलीट करने के लिए कॅन्सलपर (Cancel) क्लिक    |
|               | करके डिलीटपर (Delete) क्लिक किजीए। सिलेक़्ट आयटम में आयटम का   |
|               | नाम सिलेक्ट किजीए। ओके (OK) पर क्लिक किजीए। क्लिक करने के बाद  |
|               | आए हुए मेसेज में यस (Yes) पर क्लिक किजीए।                      |

# ग्रीटींग मास्टर (Greeting Master) -

इस स्क्रिन में आप कस्टमर के लिए नोट बना सकते है।

उदा. Have a nice day. Lunch time 2.00 to 4.00

ये नोट बिल के नीचे प्रिंट होके आएगी।

इसके लिए मास्टर (Master) में ग्रीटींग मास्टर (Greeting Master) पर क्लिक किजीए।

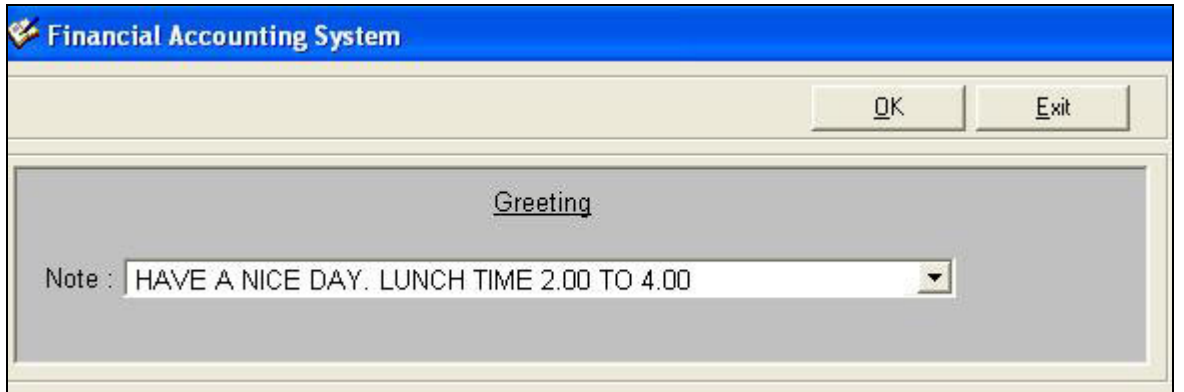

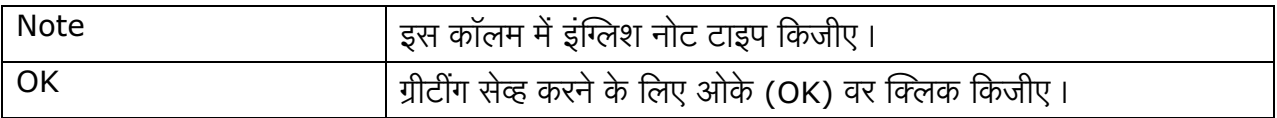

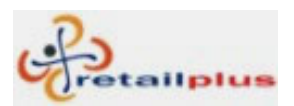

### Lesson 3 Transaction

## सेल (Sale)

इस स्क्रिन से आप सेल की एंट्री कर सकते है ।

इसके लिए ट्रान्झॅक्शन (Transaction) में सेल (Sale) पर क्लिक किजीए।

# कॅश सेल (Cash Sale)

इस स्क्रिन से आप कॅश सेल की एंट्री कर सकते है । इसमें आप कस्टमर के नाम से कॅश बिल बना सकते है ।

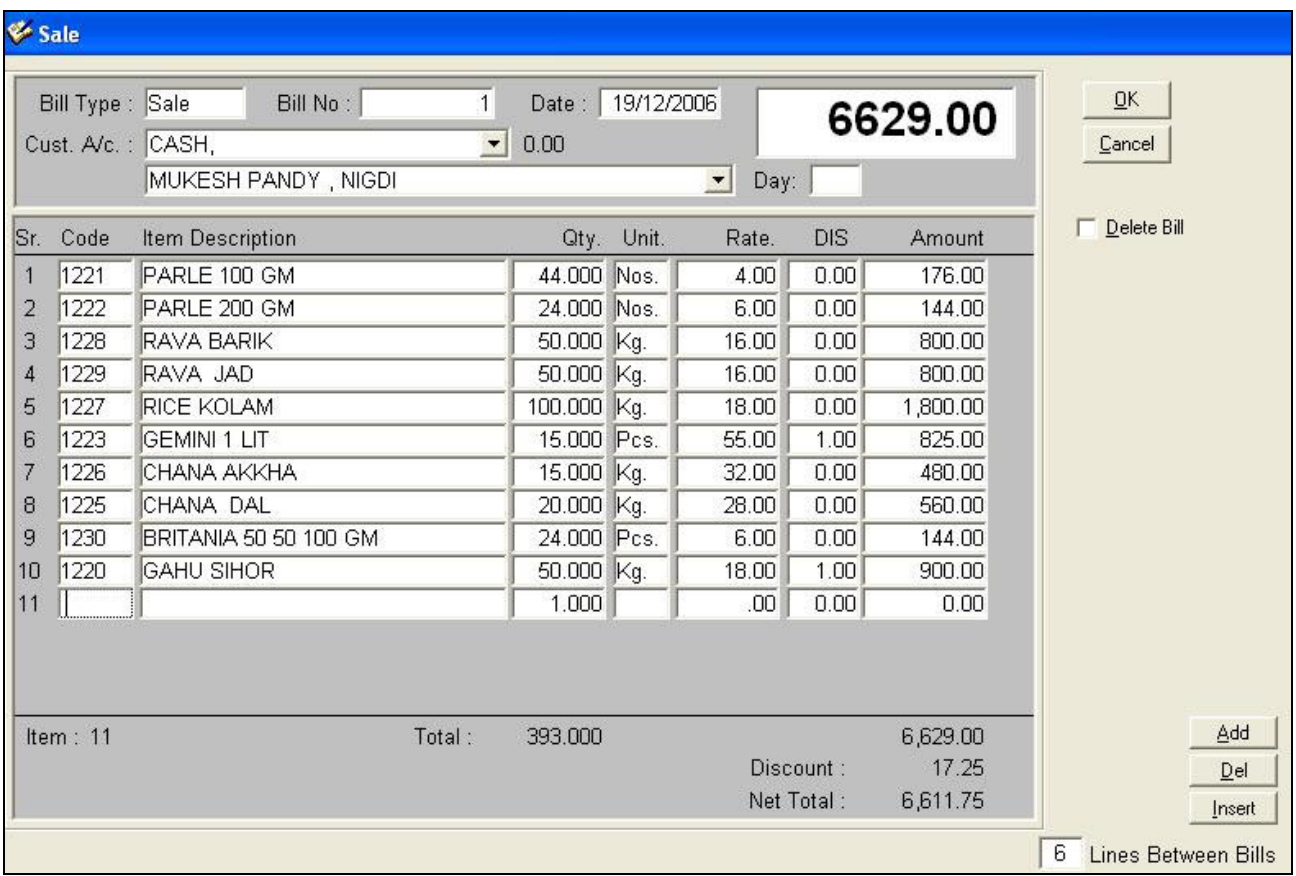

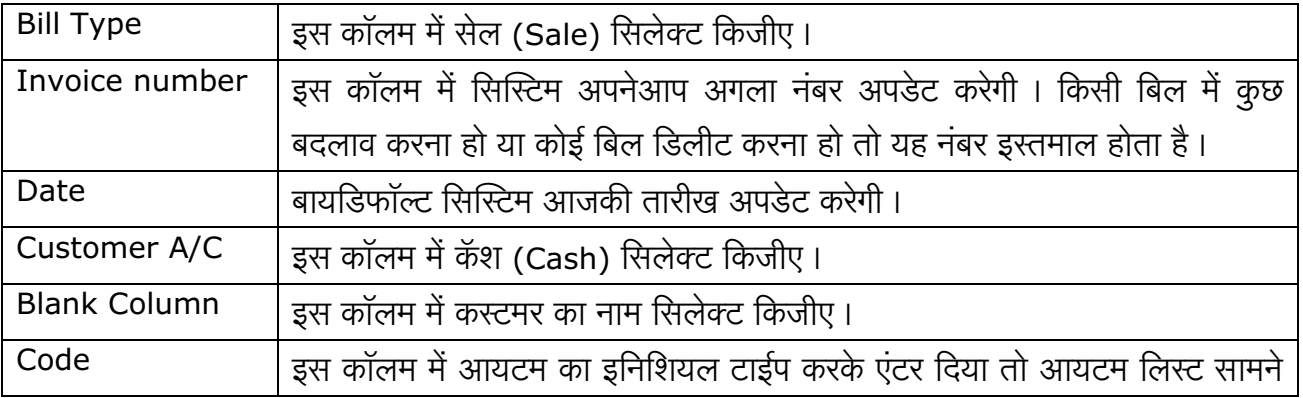

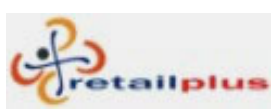

Retailplus 2.7 Bhairav User Manual

|                 | दिखाई देगी। इस में से आपको जो चाहे वो आयटम सिलेक्ट करके एंटर दे दिजीए।    |
|-----------------|---------------------------------------------------------------------------|
| Qty             | इस कॉलम में आयटम की सेल क्वांटीटी टाईप किजीए।                             |
| Unit            | इस कॉलम में आयटम का सेल युनिट मास्टर में से अपडेट किया जाएगा।             |
|                 | उदा. केजी, पिस इ.                                                         |
| Rate            | इस कॉलम में आयटम सेल रेट मास्टर में से अपडेट किया जाएगा। बिल बनाते समय    |
|                 | आप सेल रेट चेंज कर सकते है ।                                              |
| <b>Discount</b> | इस कॉलम में आयटम के उपर लगाया गया डिस्काउंट मास्टर में से अपडेट किया      |
|                 | जाएगा ।                                                                   |
| Amount          | टोटल अमाउंट कॅल्क्युलेशन करके अपनेआप आएगी।                                |
| <b>OK</b>       | सेल बिल सेव्ह करने के लिए और सेल बिल की प्रिंट निकालने के लिए ओके (OK) पर |
|                 | क्लिक किजीए। अन्यथा कोड के कॉलम में झिरो '0' टाइप करके एंटर दे दिजीए।     |

## क्रेडिट सेल (Credit Sale)

इस स्क्रिन से आप क्रेडिट सेल की एंट्री कर सकते है । इसमें आप कस्टमर के नाम से क्रेडिट सेल बिल बना सकते है। इसके लिए कस्टमर का नाम और उसकी पुरी जानकारी अकाउंट मास्टर में भरना जरुरी है।

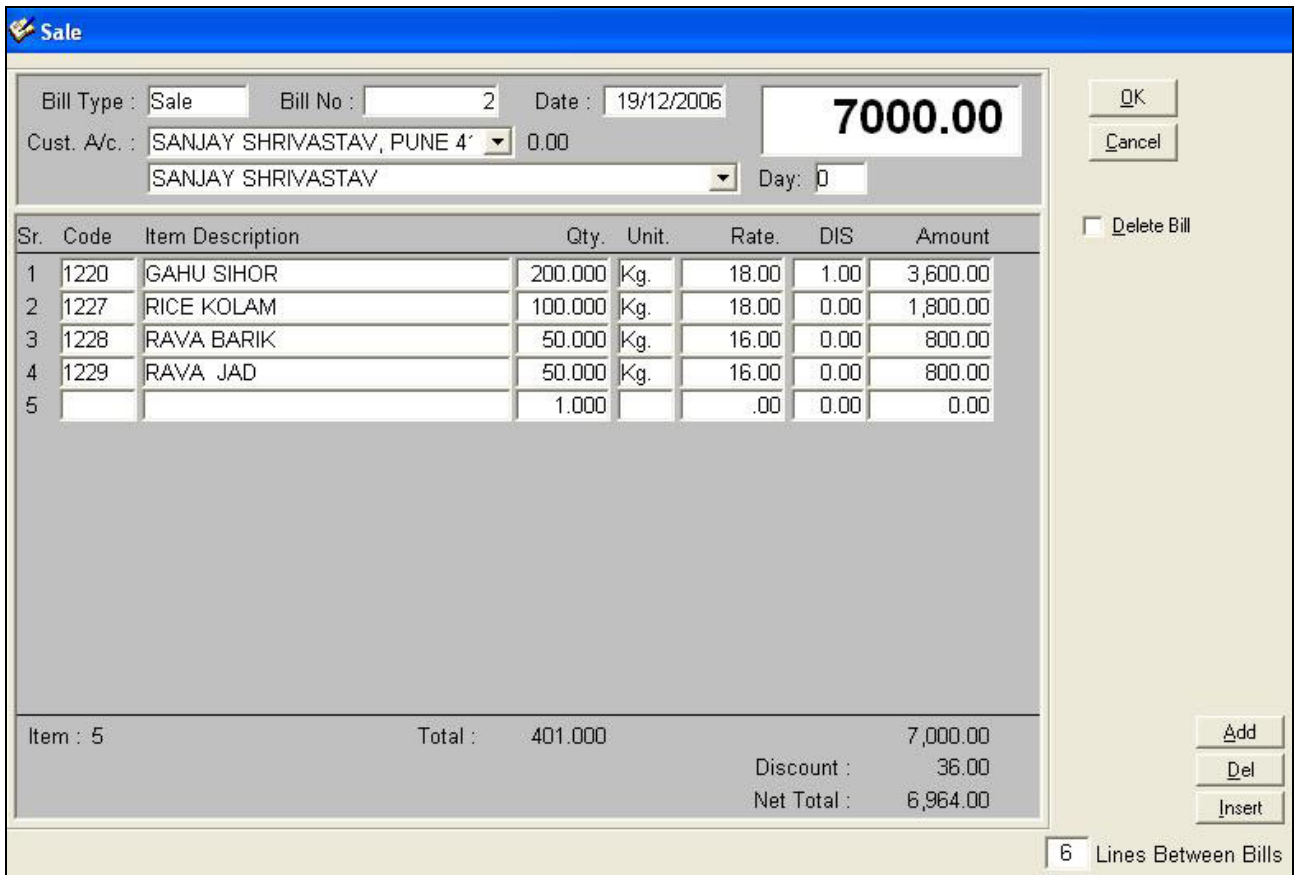

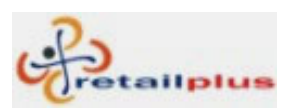

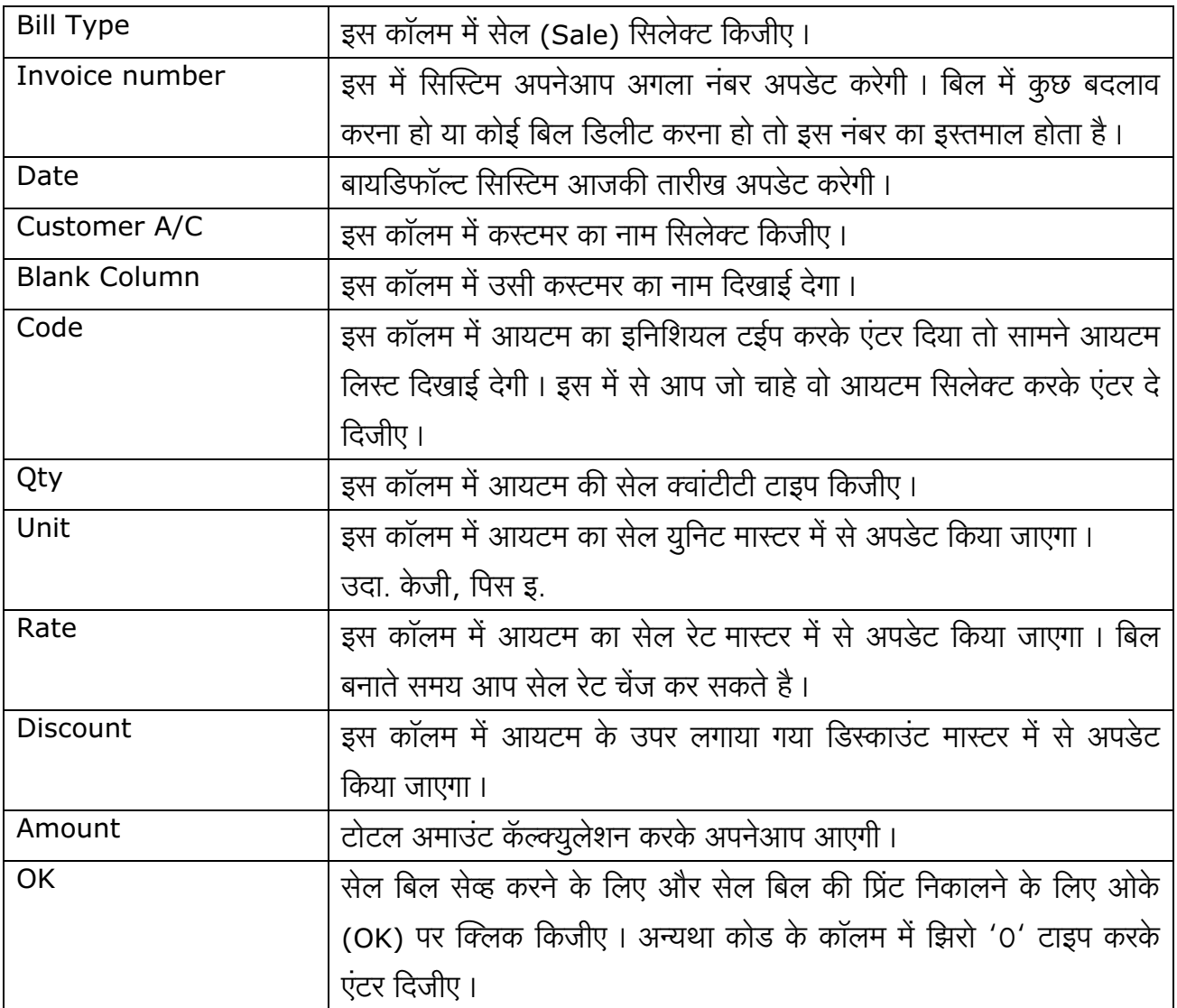

## रिसीट (Receipt)

किसी कस्टमरने कॅश या चेक से अमाउंट जमा की तो रिसीट एंट्री किजीए।

इसके लिए ट्रान्झॅक्शन (Transaction) में सेल (Sale) पर क्लिक करके रिसीट(Receipt) सिलेक्ट किजीए।

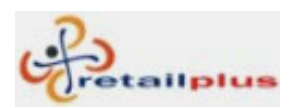

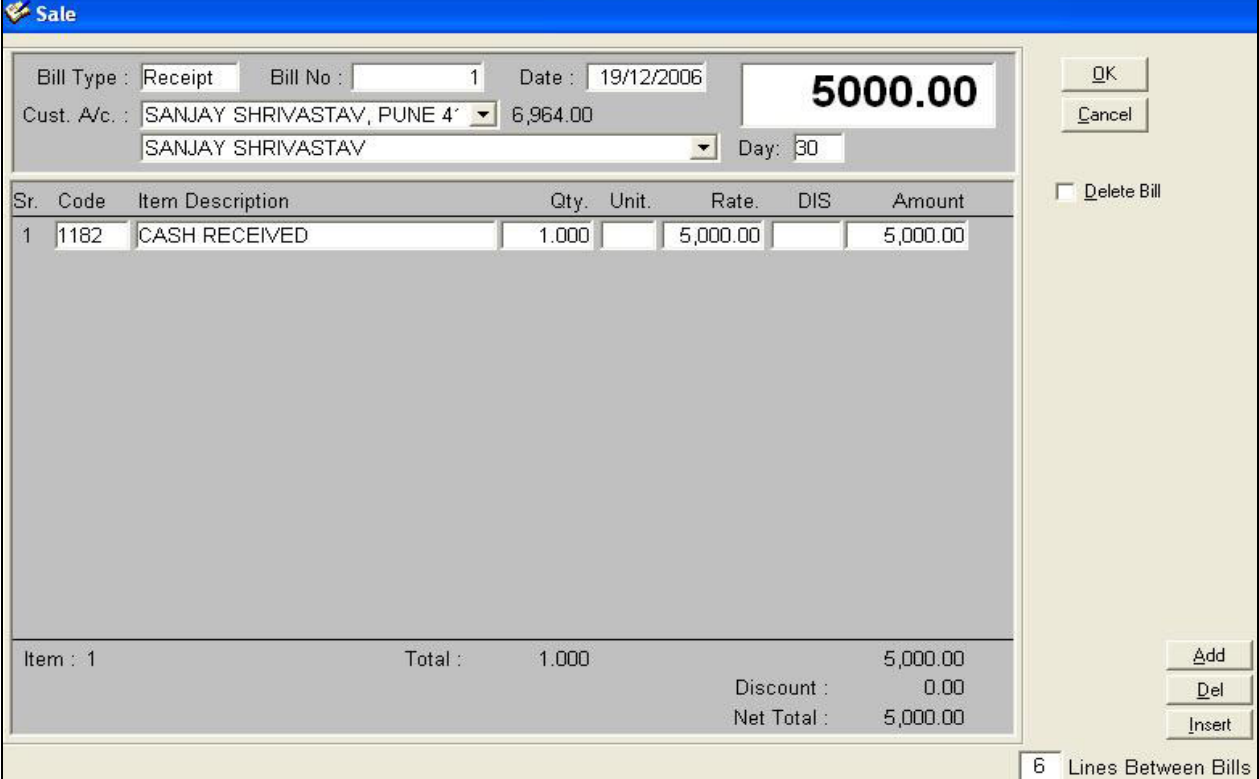

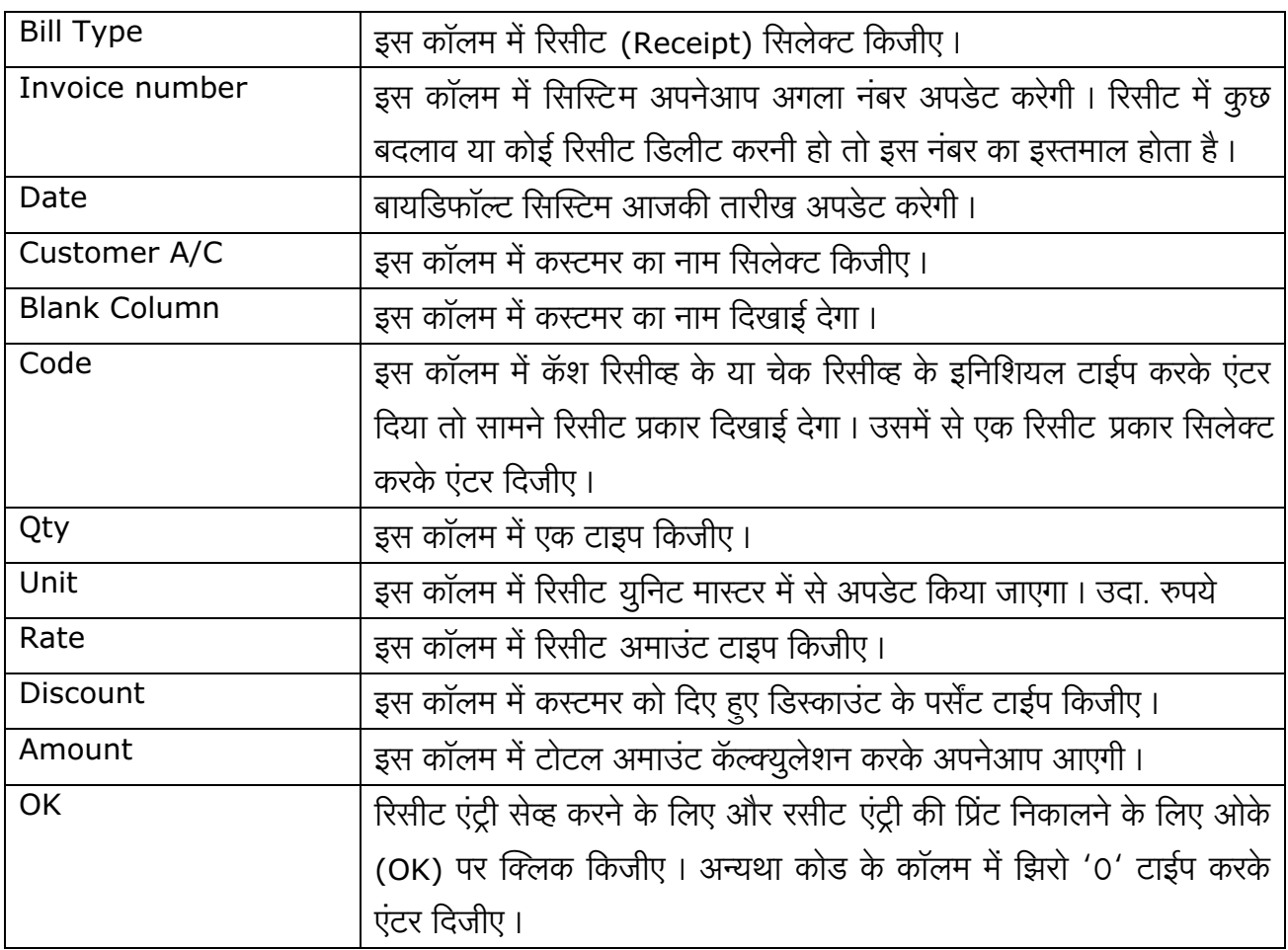

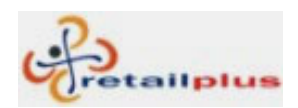

### Lesson 3 **Account Report**

## सेल रजिस्टर (Sale Register)

पुरे दिन का सेल (कॅश सेल और क्रेडिट सेल) देखने के लिए इस स्क्रिन का इस्तमाल होता है। इस में आप डेट वाइज रिपोर्ट देख सकते है । इसके लिए डेट के कॉलम में डेट डालना जरुरी है । इसके लिए अकाउंट रिपोर्ट (Account Reports) में से सेल रजिस्टर (Sale Register) पर क्लिक किजीए।

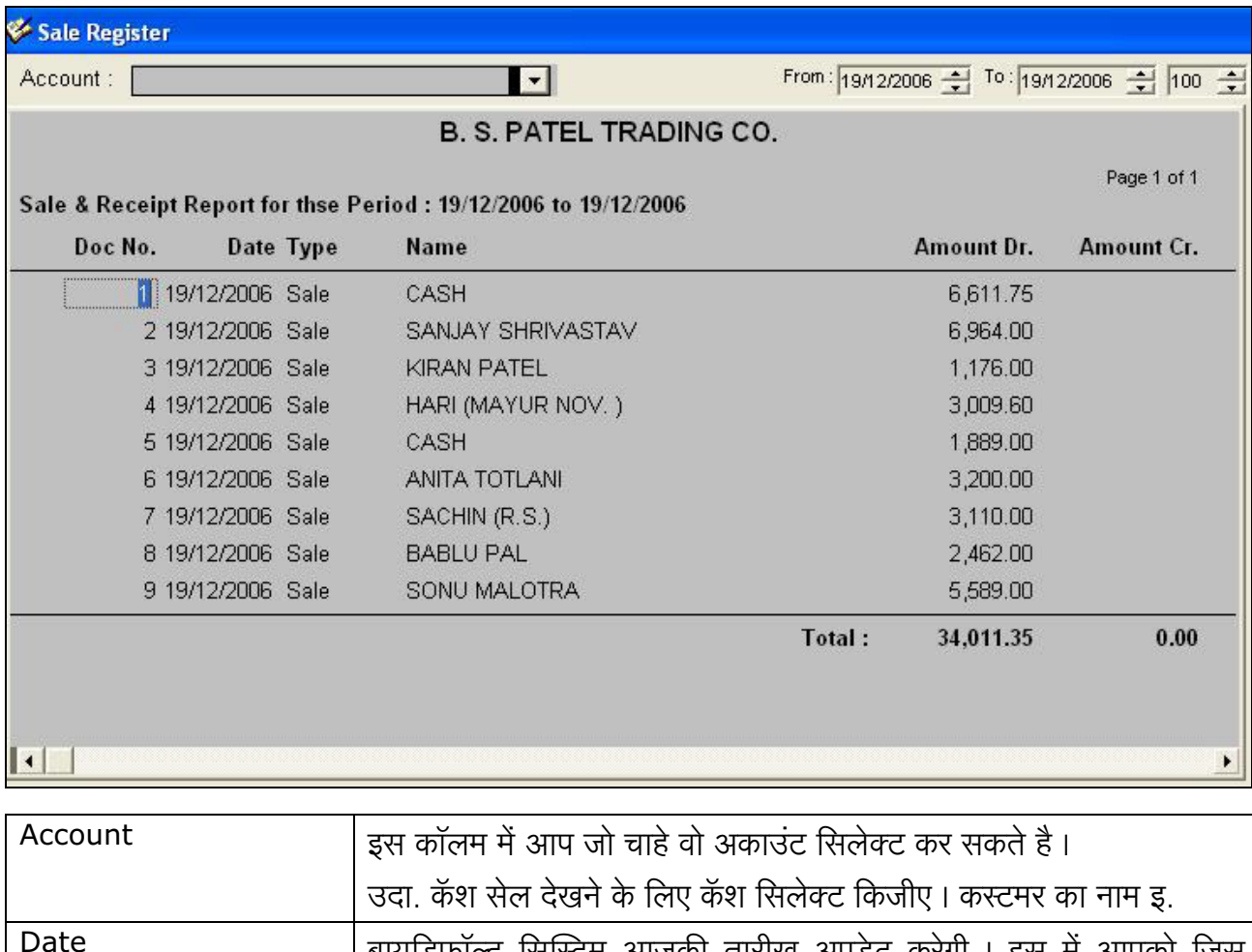

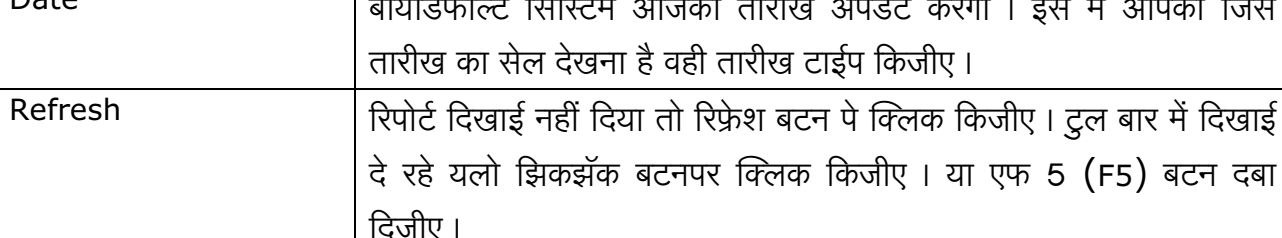

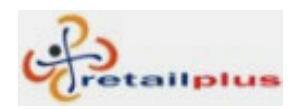

जनरल लेजर (General Ledger)

अकाउंट के पुरे ट्रान्झॅक्शन और बॅलन्स की डिटेल देखने के लिए इस रिपोर्ट का इस्तमाल होता है। आए हुए स्क्रिन में ट्रान्झॅक्शन लाइन पर डबल क्लिक किया तो वो बिल ओपन हो जाएगा। इस के लिए अकाउंट रिपोर्ट (Account Report) में से जनरल लेजर (General Ledger) पर क्लिक किजीए ।

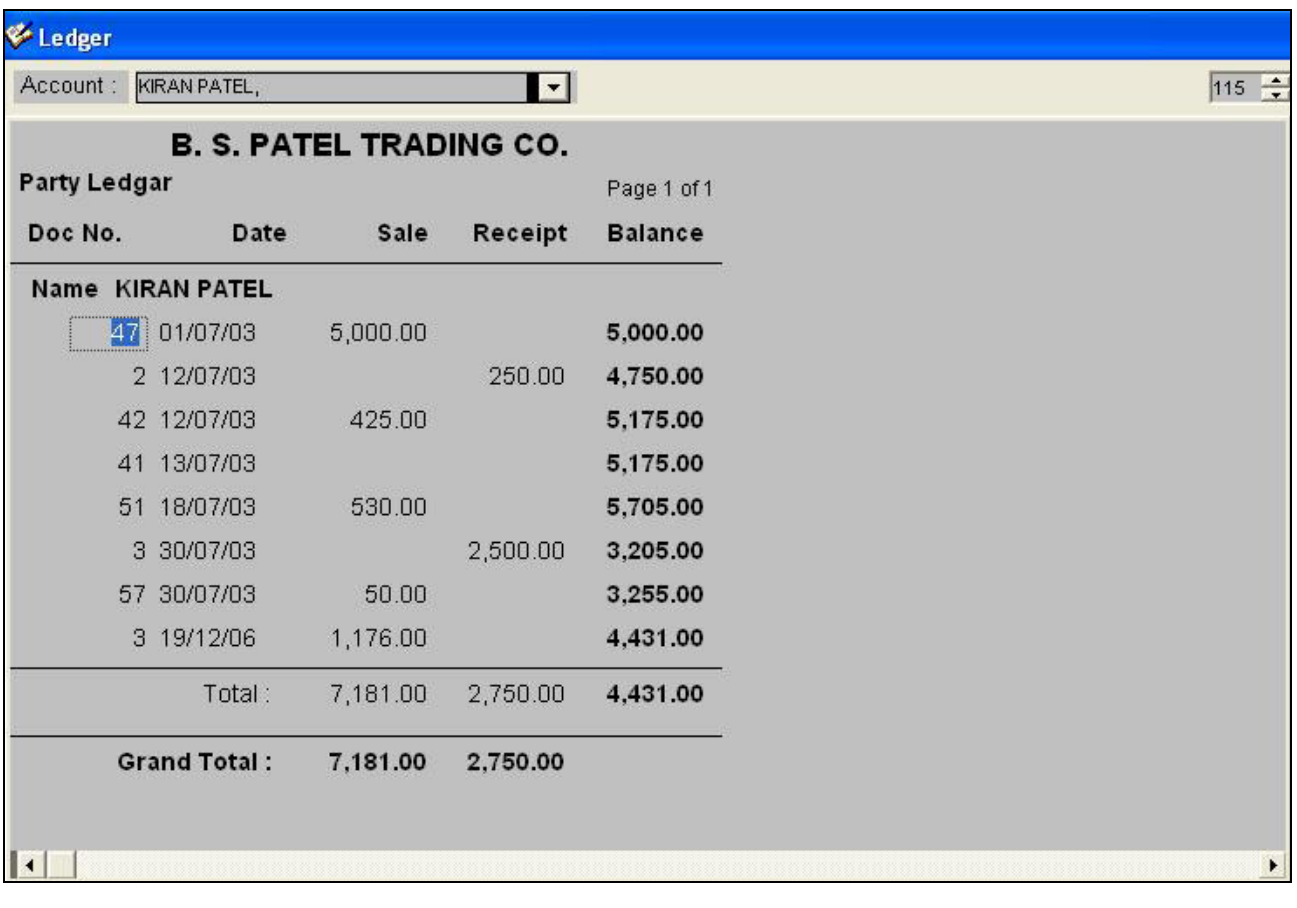

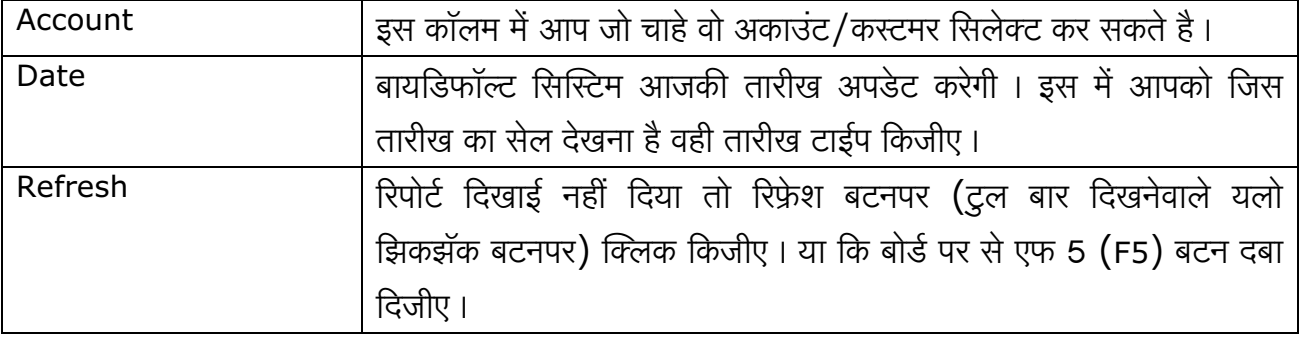

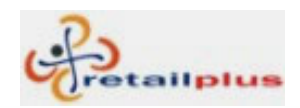

Retailplus 2.7 Bhairav User Manual आउटस्टँडिंग रिपोर्ट (Outstanding Report) अकाउंट का बाकी बॅलन्स देखने के लिए इस रिपोर्ट का इस्तमाल होता है। इस रिपोर्ट में आप जो चाहे उस तारीख तक बॅलन्स देख सकते है। इसी रिपोर्ट में आप आउटस्टँडिंग समरी देख सकते है।

इसके लिए अकाउंट रिपोर्ट (Account Reports) में से आउटस्टँडिंग़ रिपोर्ट (Outstanding Report)पर क्लिक किजीए।

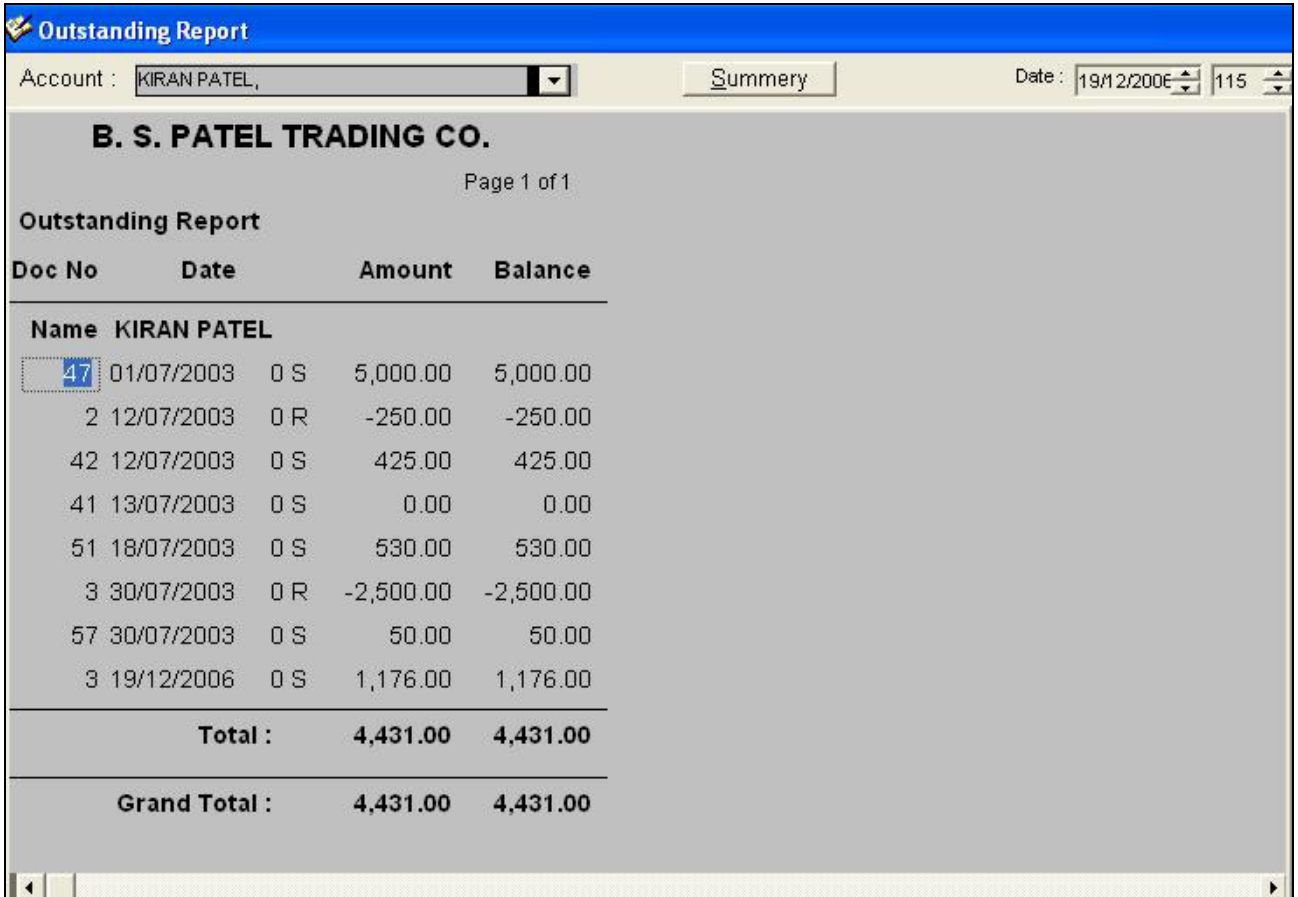

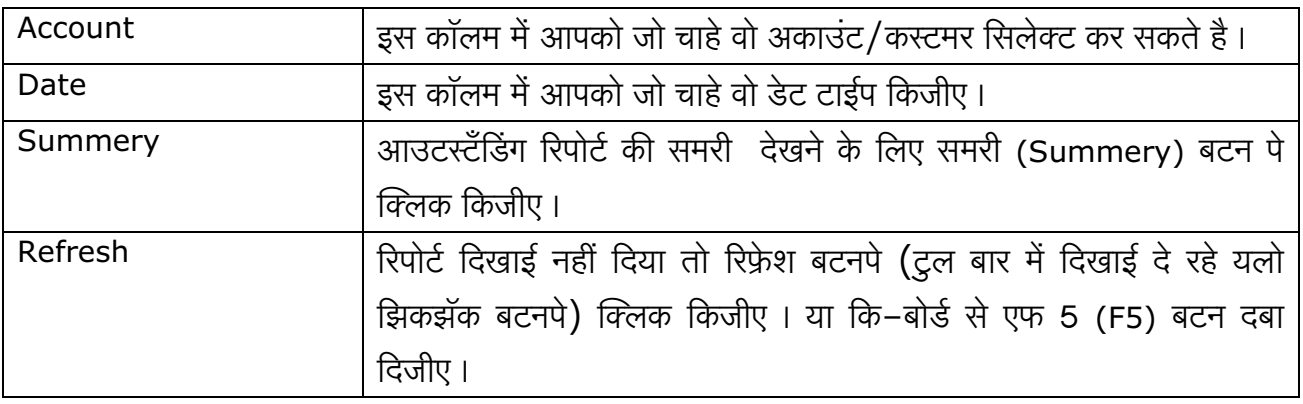

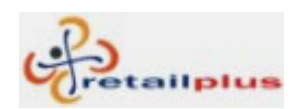

## आउटस्टँडिंग समरी (Outstanding Summery)

इस रिपोर्ट से आप सभी अकाउंट की आउटस्टँडिंग समरी देख सकते है।

इसके लिए अकाउंट रिपोर्ट (Account Reports) में आउटरटँडिंग़ रिपोर्ट (Outstanding Report) पर

क्लिक करके आउटस्टँडिंग समरी (Summery) पर क्लिक किजीए।

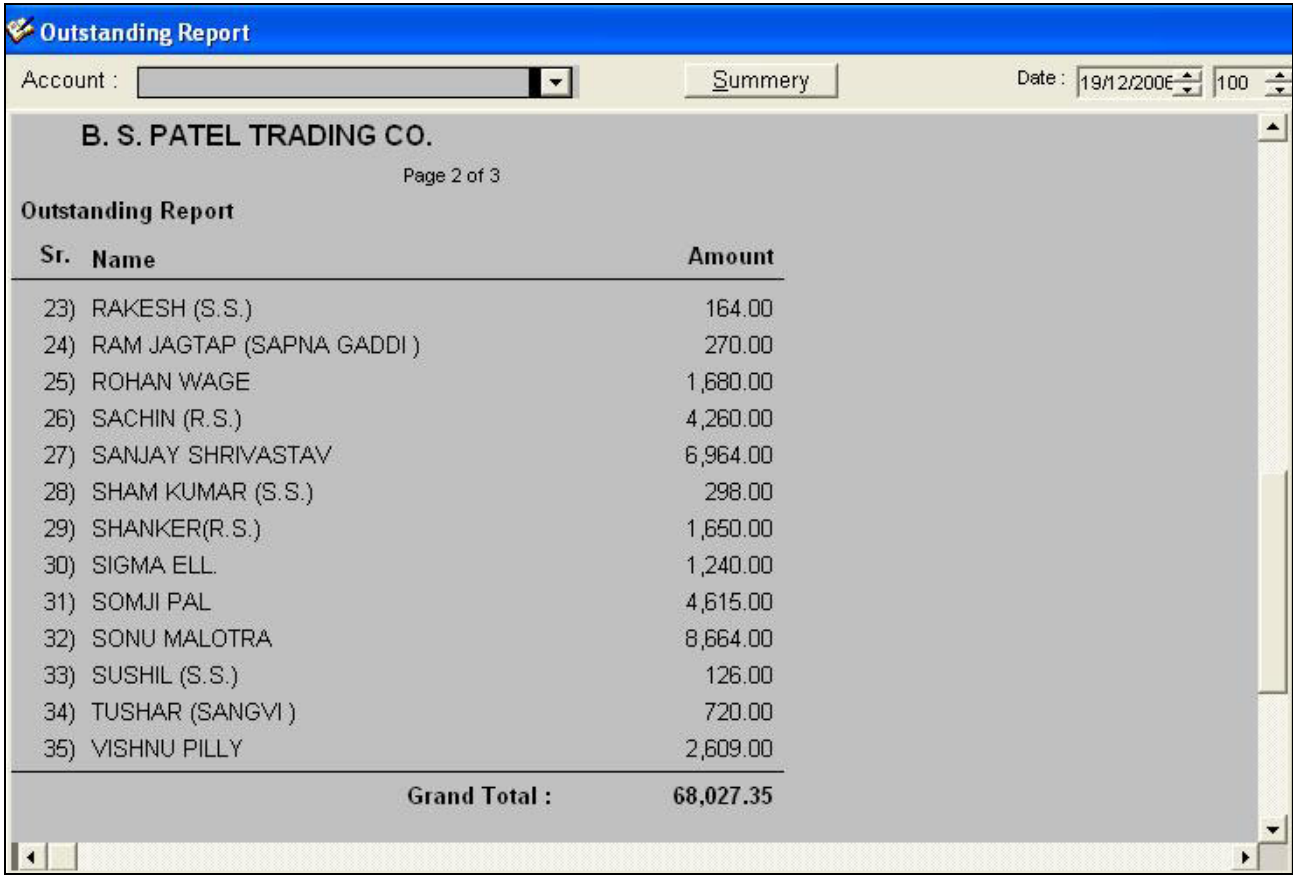

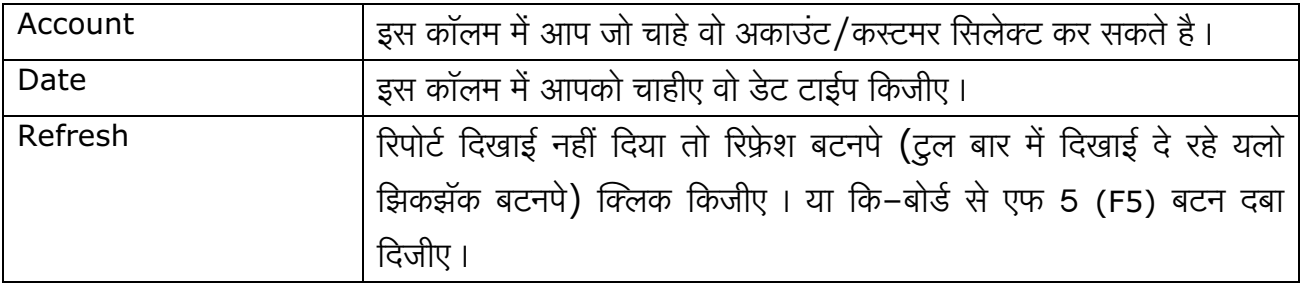

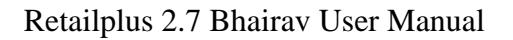

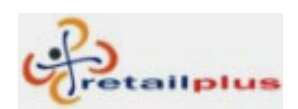

### Lesson 4 Tools

## चेंज इयर (Change Year)

फायनान्शियल इयर चेंज करने के लिए इस स्क्रिन का इस्तमाल होता है। अगर आपको फायनान्शियल इयर चेंज करना है तो नीचे दिखाई दे रहे ड्रॉप डाउन लिस्ट में से नया साल सिलेक्ट कर सकते है। अगर नया फायनान्शियल इयर ड्रॉप डाउन लिस्ट में दिखाई नहीं दिया तो बुक क्लोज करना जरुरी है। बुक क्लोज करने के बाद नया फायनान्शियल इयर दिखाई देगा।

इसके लिए टुल्स (Tools) में चेंज इयर (Change Year) पर क्लिक किजीए ।

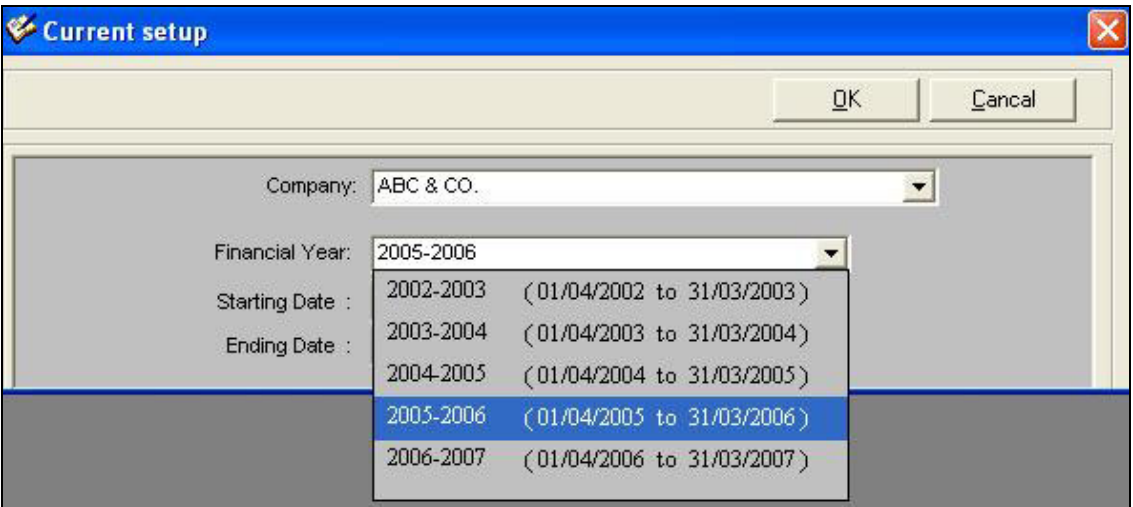

## बुक क्लोज (Book Close)

नया फायनान्शियल इयर बनाने के लिए और चालू फायनान्शियल इयर का अकाउंट बॅलन्स अगले साल में ट्रान्सफर करने के लिए बुक क्लोज का इस्तमाल होता है।

इसके लिए ट्रल्स (Tools) में बुक क्लोज (Book Close) पर क्लिक किजीए ।

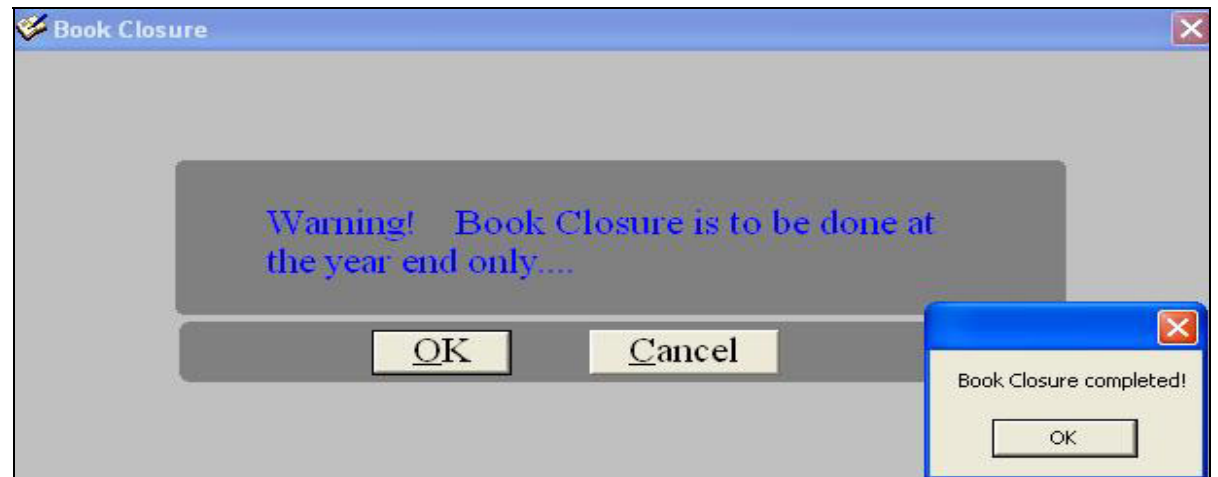

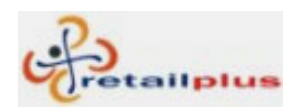

### बॅकअप (Backup)

अपने सॉफ्टवेअर के डेटाबेस का बॅकअप सहि जगह पर लेने के लिए इस स्क्रिन का इस्तमाल होता है। उस समय आपको बॅकअप के लिए बॅकअप फोल्डर बनाना जरुरी है। ये फोल्डर सिलेक्ट करने के बाद फाईल को नाम देके सेव्ह पर क्लिक किजीए। इस तरह पुरे फानान्शियल साल का बॅकअप एकही फाईल में ले सकते है। इसके लिए टुल्स (Tools) में बॅकअप (Backup) पर क्लिक किजीए।

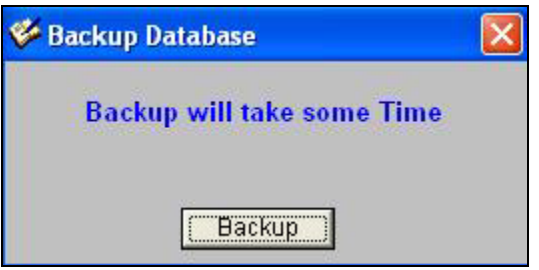

इस में बॅकअप पर क्लिक करने के बाद आगे दिखाई दे रही स्क्रिन सामने आएगी।

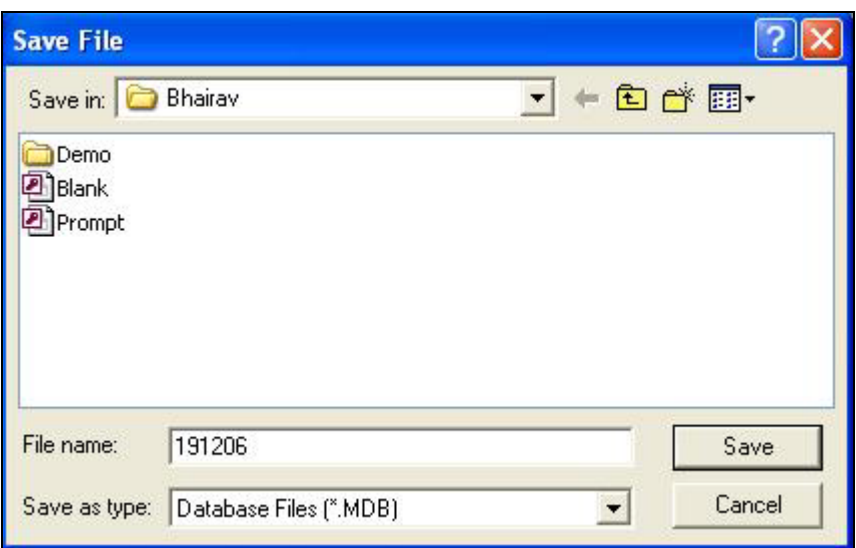

इसमें बॅकअप के फाईल का नाम तारिख के रुप में डाल दिजीए। फाईल का नाम डालने के बाद सेव्ह पर क्लिक किजीए। सेव्हपर क्लिक करने के बाद बॅकअपपर क्लिक किजीए। बॅकअप पुरा होने के बाद एकबार चेक करना जरुरी है।

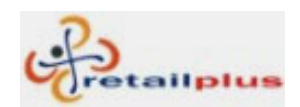

## Lesson 5 **Register Software**

## रजिस्टर सिस्टिम (Register System)

यह रिटेलप्लस भैरव सॉफ्टवेअर की रजिस्ट्रेशन स्क्रिन है। आपकी कॉम्प्युटर सिस्टिम प्रॉम्प्ट कॉम्प्युटर सर्विसेस इस हमारे फर्म में रजिस्टर करने के लिए इस की (नंबर) का इस्तमाल होता है।

इस सॉफ्टवेअर को रजिस्टर करने के लिए कॉम्प्युटर मेसेज में दिखाई दे रही ओल्ड की प्रॉम्प्ट कॉम्प्युटर सर्विसेस को देके मिली हुई नयी की न्यु की इस कॉलम में टाईप करके ओके (OK) पर क्लिक किजीए।

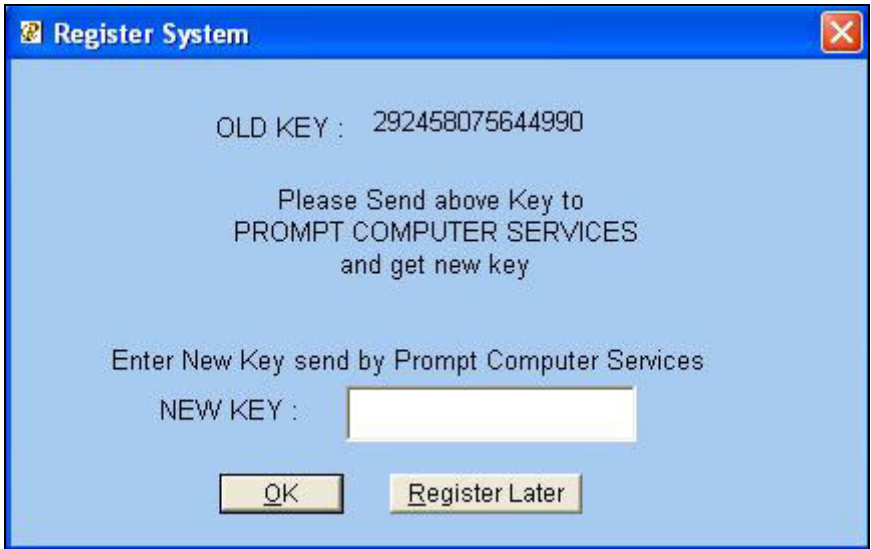

### **Shortcut Keys**

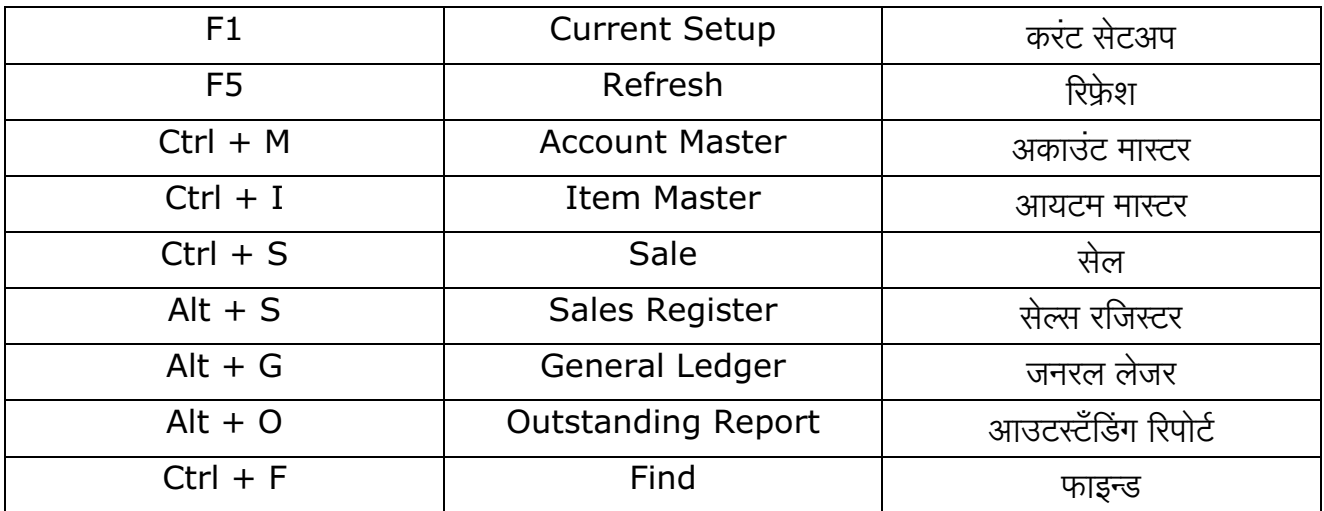